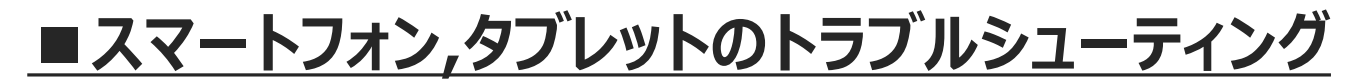

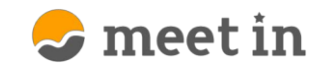

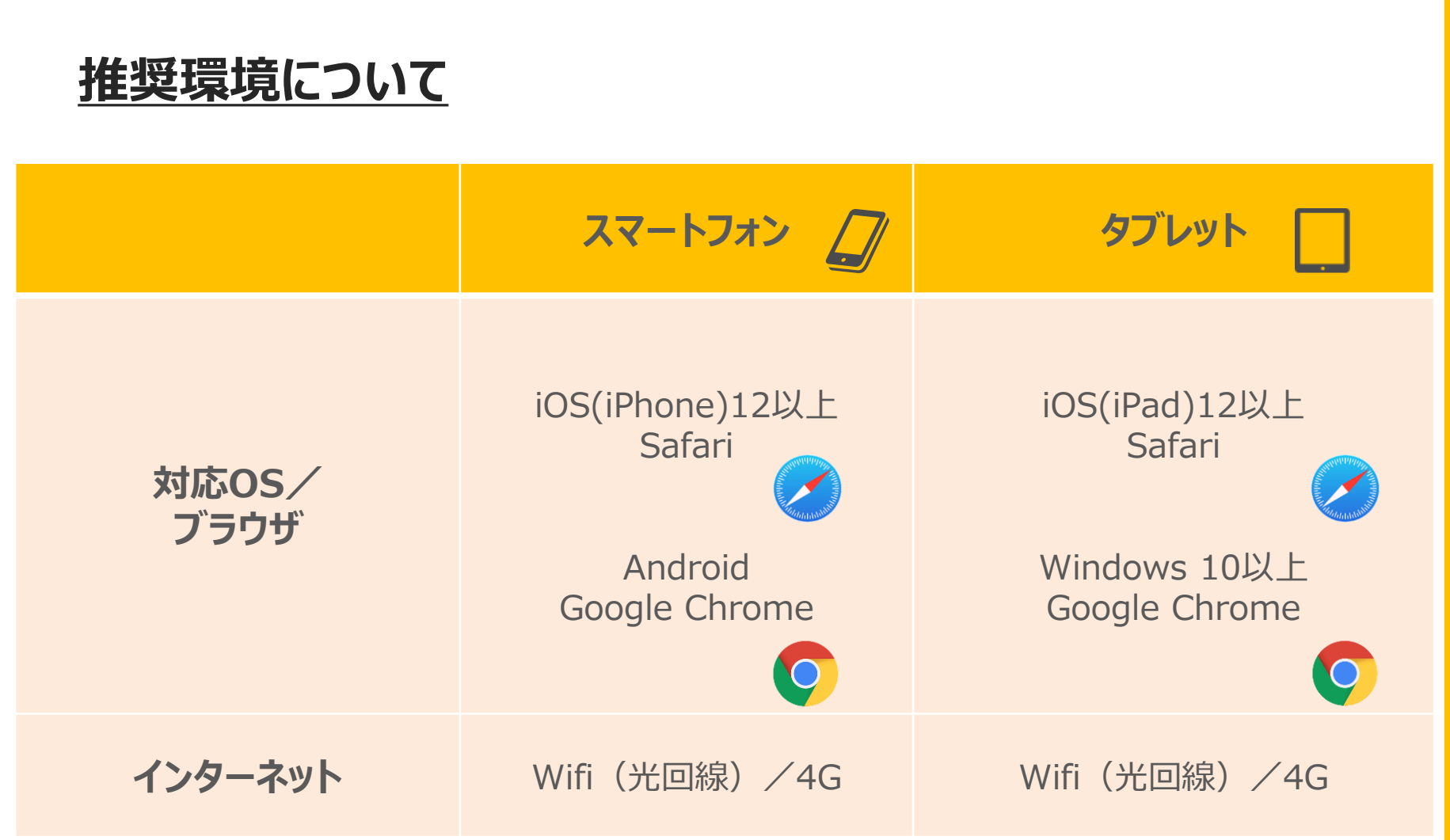

※格安SIM、パケットロスのような通信環境が不安定な場合、接続できない場合がございます。

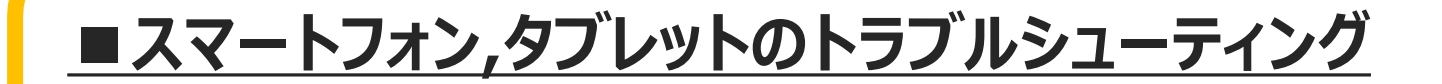

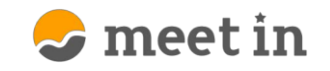

#### **iPhone、android 共通の確認項目**

- **meet in以外のアプリケーションを完全に終了させます。**
	- **STU** LINE ※電話、LINE、Skype、Face Time、ハングアウト、カメラなど 他のアプリに映像・音声が取られてしまい、meet inで使用出来ない場合がございます。

#### **ネットワークの確認をする。 2**

**1**

接続出来ない、映像が映らないなどの場合は、4Gとwifiの切替や、 ブラウザの更新を行います。

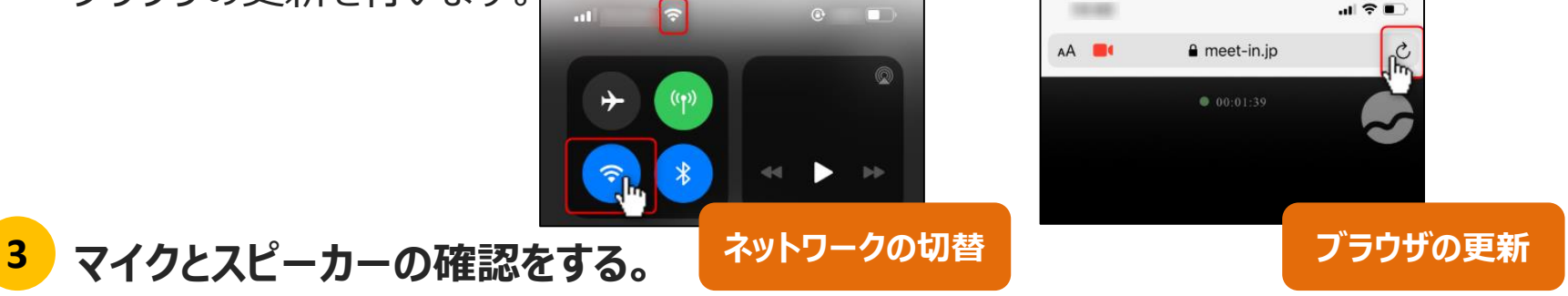

音声のトラブルの場合は、音量が上がっているか、 イヤフォンが正しく接続されているか確認する。

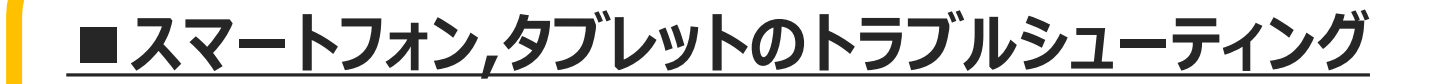

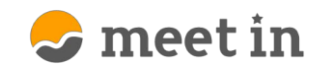

### **iPhoneの場合**

#### **カメラ・マイクの許可を確認する。 1**

※meet in接続中に確認する方法は次のページをご確認ください。

- 1.「設定」を開きます。
- 2.「Safari」をタップします。

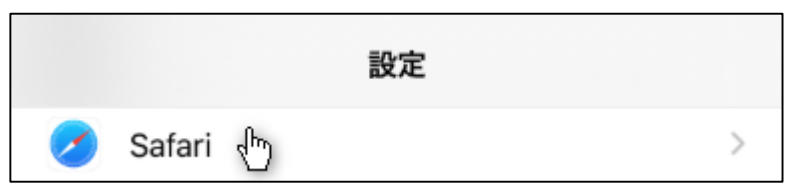

3.カメラ・マイクをそれぞれタップします。

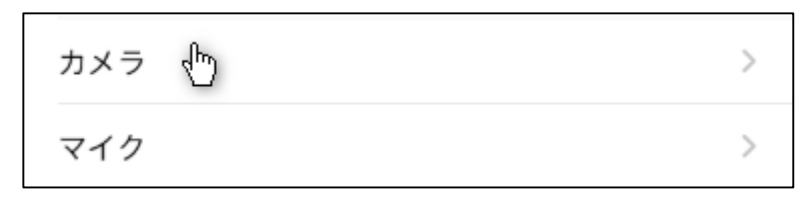

4.「許可」をタップします。

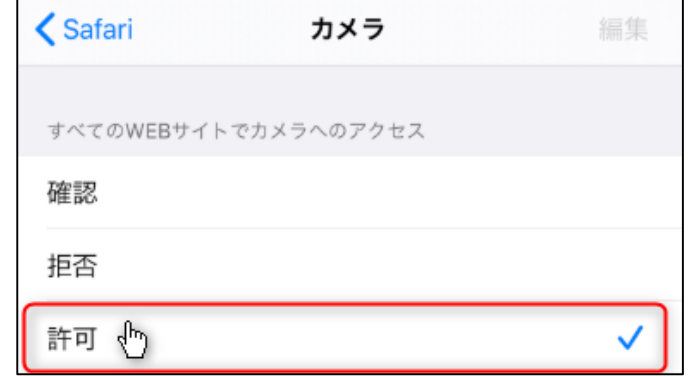

![](_page_3_Picture_44.jpeg)

4.「許可」をタップし、「完了」をタップした後、ブラウザの更新を行います。

![](_page_3_Picture_45.jpeg)

![](_page_4_Picture_0.jpeg)

![](_page_4_Picture_1.jpeg)

# **iPhoneの場合**

- **履歴・Cookie・キャッシュの削除を行う。 3**
	- 1.「設定」を開きます。
	- 2.「Safari」をタップします。

![](_page_4_Picture_6.jpeg)

![](_page_4_Picture_7.jpeg)

3.「履歴とwebサイトデータを消去」をタップします。

![](_page_4_Picture_9.jpeg)

![](_page_5_Picture_0.jpeg)

![](_page_5_Picture_1.jpeg)

### **iPhoneの場合**

#### **iOSのバージョンを確認する。 4**

- 1.「設定」を開きます。
- 2.「一般」をタップします。

![](_page_5_Picture_6.jpeg)

![](_page_5_Picture_7.jpeg)

- 3.「情報」をタップします。 〈設定 一般 情報 、『  $\mathcal{P}$
- 4.システムバージョン(またはソフトウェアバージョン)の項目の数字で 現在のiOSバージョンを確認します。

**※バージョンが12以下の場合は、アップ デートする必要がございます。アップデート 方法については各社webサイトをご確認 ください。**

![](_page_5_Picture_82.jpeg)

![](_page_6_Picture_0.jpeg)

![](_page_6_Picture_1.jpeg)

# **Androidの場合**

![](_page_6_Figure_3.jpeg)

![](_page_7_Picture_0.jpeg)

**■スマートフォン,タブレットのトラブルシューティング**

#### **Androidの場合**

- **履歴・Cookie・キャッシュの削除を行う。 2**
	- 1. Chromeアプリを開きます。
	- 2.画面右上のその他アイコンをタップします。
	- 3.「履歴」をタップします。
	- 4.「閲覧データを削除」をタップします。
	- 5.全期間を選択します。
	- 6.「Cookieとサイトデータ」と「キャッシュされた画像とファイル」の 横にあるチェックボックスをオンにします。
	- 7.「データを削除」をタップします。

![](_page_7_Picture_11.jpeg)

![](_page_8_Picture_0.jpeg)

![](_page_8_Picture_1.jpeg)

# **Androidの場合**

**Chromeのバージョンを更新する。 3**

※バージョンが古すぎると不具合が発生する場合がございます。

1.「Play ストア」アプリを開きます。

![](_page_8_Picture_6.jpeg)

- 2. 左上のメニューから、「マイアプリ&ゲーム」をタップします。
- 3.Chrome の横にある「更新」をタップします。

![](_page_8_Picture_9.jpeg)